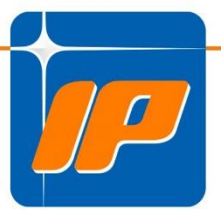

# MANUALE PIN VIRTUALE

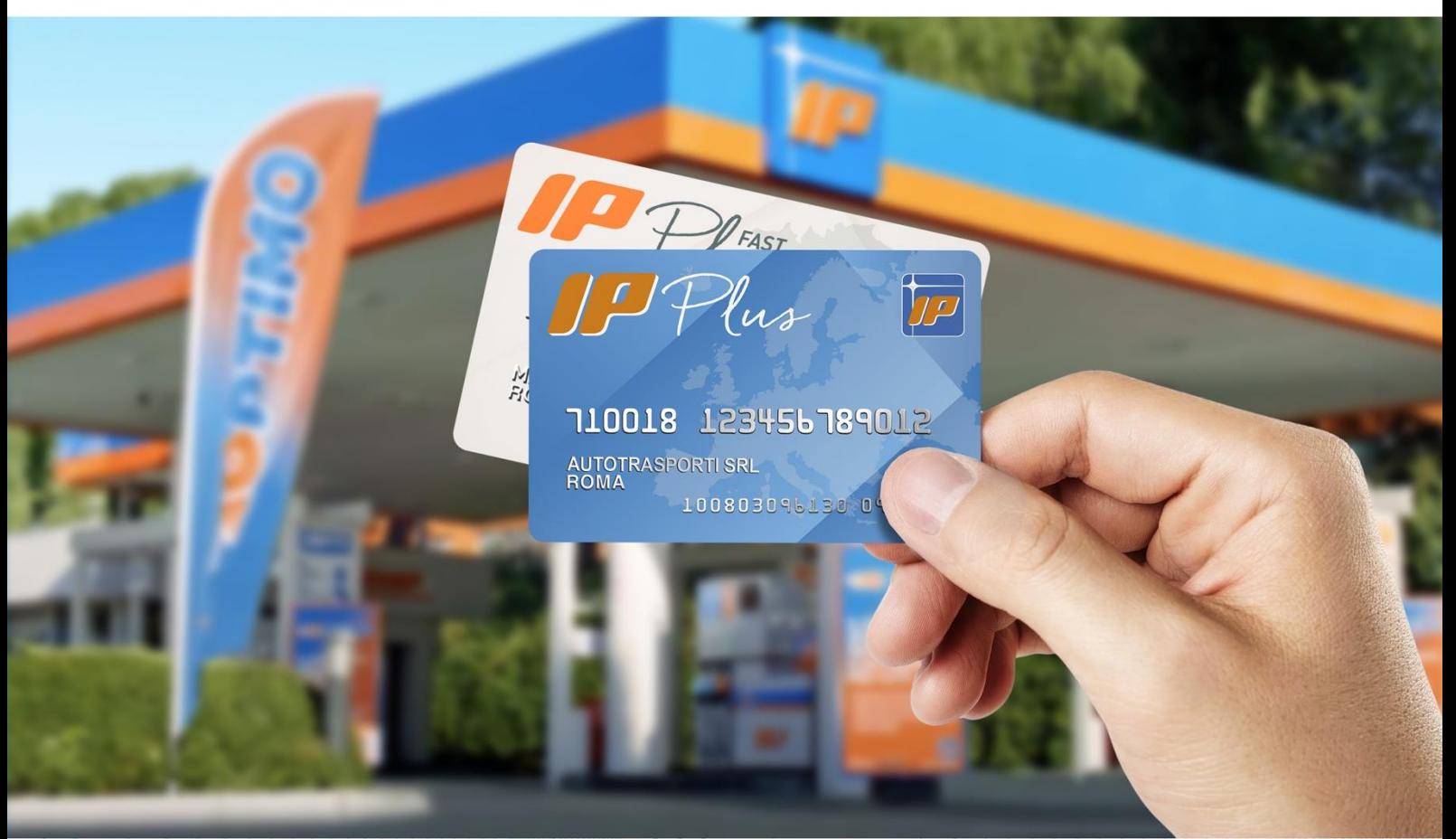

# **Edizione Aprile 2022**

**Versione Top** 

# **Sommario**

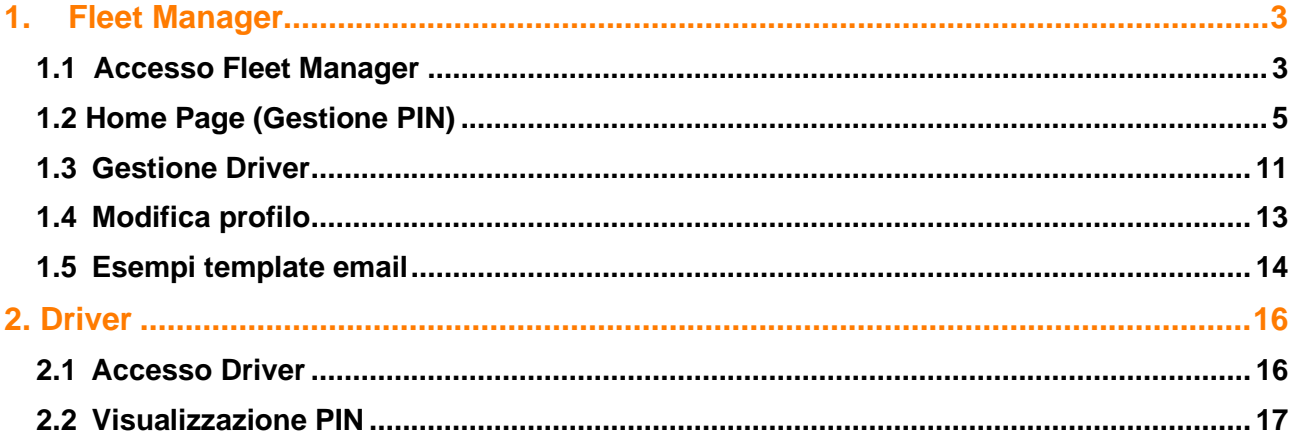

 $\overline{a}$ 

# <span id="page-2-0"></span>**1. Fleet Manager**

### <span id="page-2-1"></span>**1.1 Accesso Fleet Manager**

L'accesso al portale di gestione da parte dei Fleet Manager deve avvenire attraverso il sito ufficiale:

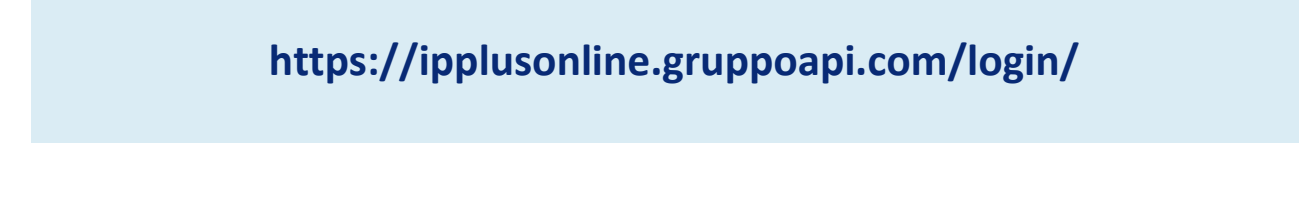

Sarà sufficiente inserire Username e Password e cliccare su Accedi.

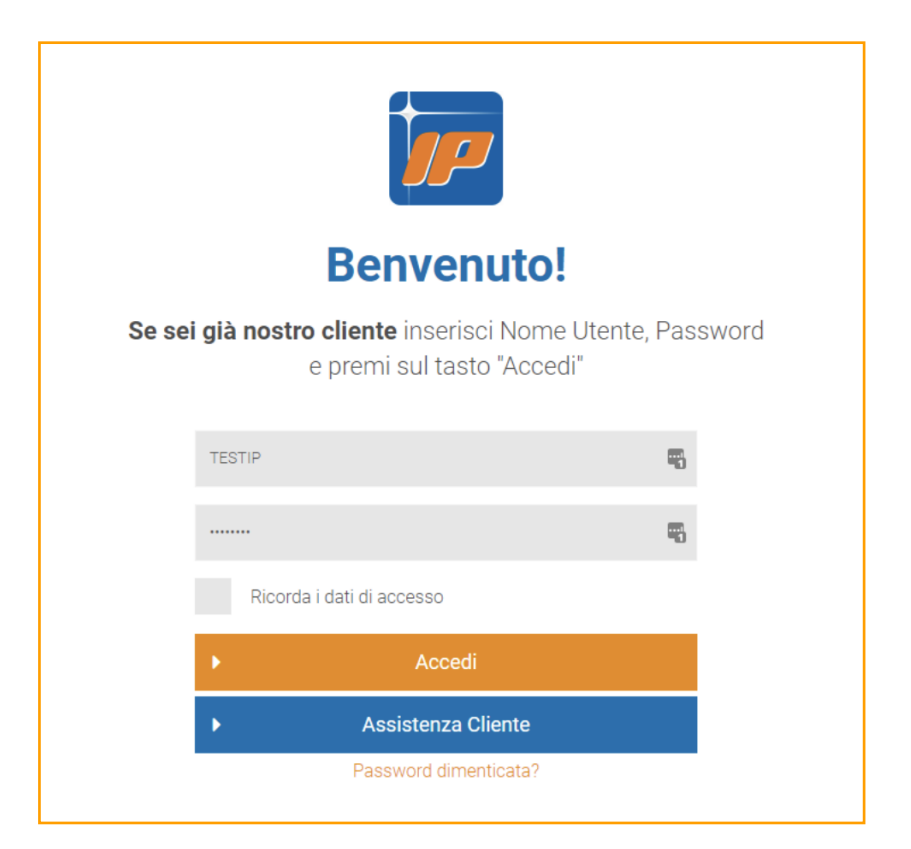

Successivamente cliccando su PIN virtuale si verrà reindirizzati alla Home Page di gestione.

Salat de l'alien

<span id="page-3-0"></span>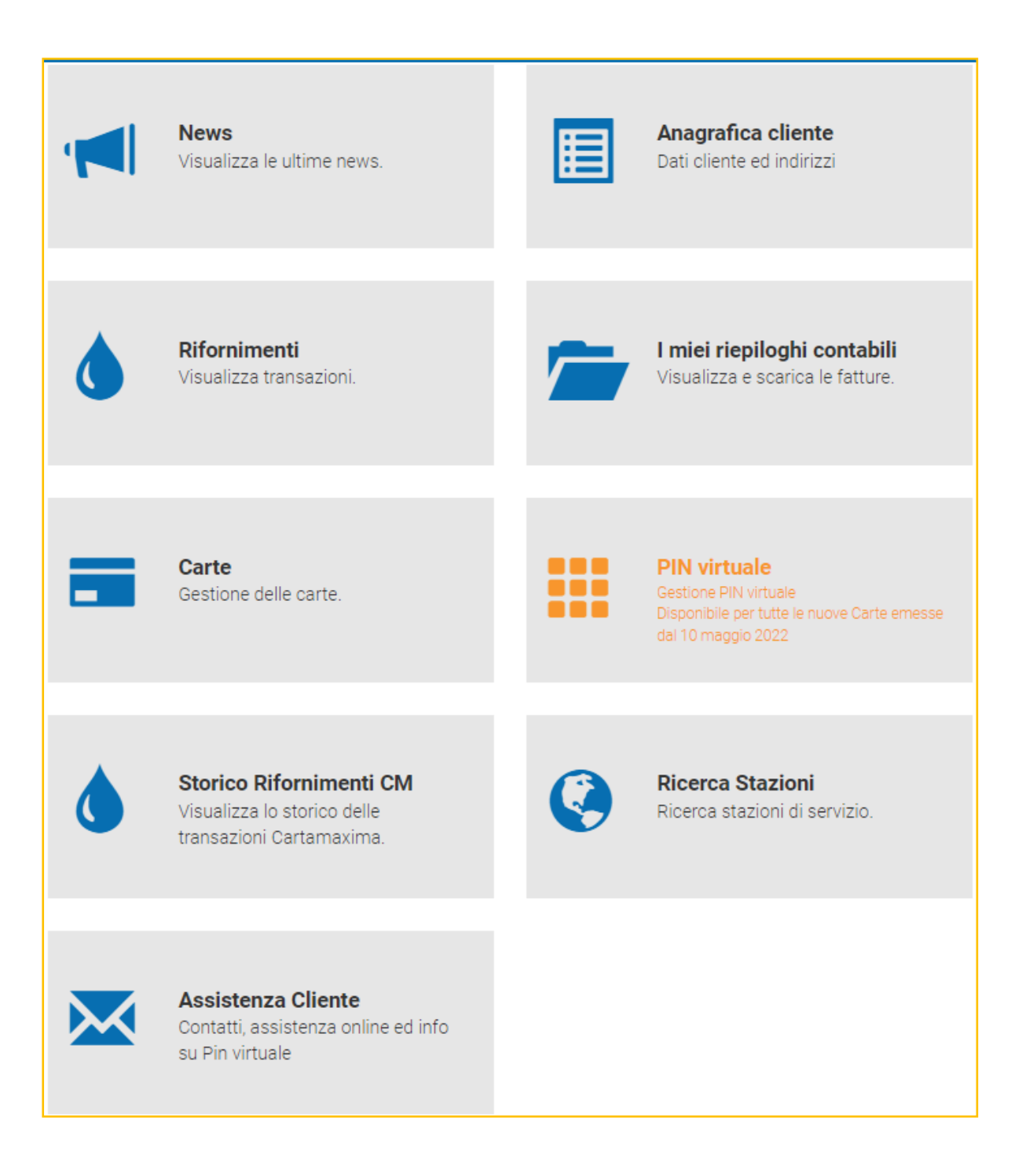

## **1.2 Home Page (Gestione PIN)**

Nella Home Page (prima pagina), che è anche la pagina relativa alla Gestione PIN, sono presenti diversi menu:

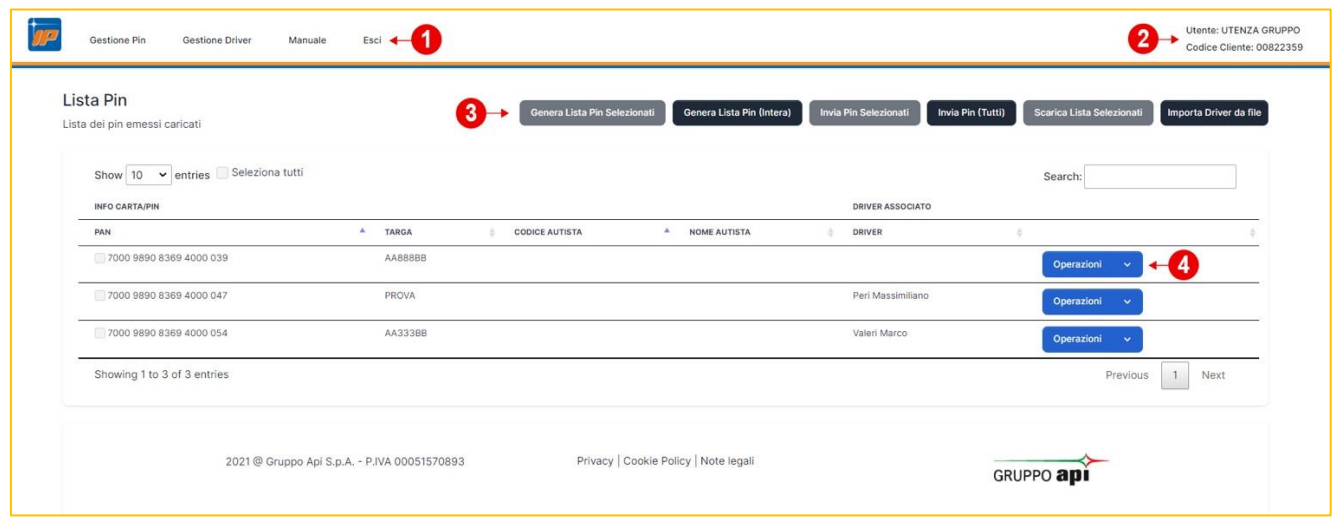

**1. Menu di navigazione (presente in tutte le pagine del portale)**

- **• Gestione PIN** (Home Page) dalla quale si possono gestire i PIN e la relativa associazione ai Driver/Mezzi.
- **• Gestione Driver** dalla quale si possono gestire i Driver
- **• Manuale** dal quale si può scaricare il presente manuale
- **• Esci** verrà effettuato il Log Out dal portale.

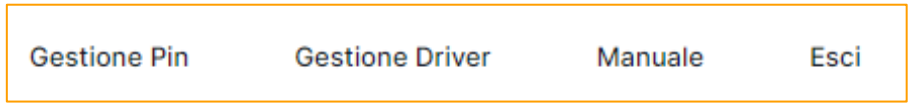

**2. Menu Utente (presente in tutte le pagine del portale) – riporta il Nome Utente e il Codice Cliente; cliccandoci sopra con il mouse si aprirà una tendina con due opzioni.**

**• Profilo** – rimanderà alla pagina del profilo del Fleet Manager dalla quale si potranno apportare alcune modifiche (vedi sezione dedicata Cap. 1.4).

**• Esci** – verrà effettuato il Log Out dal portale.

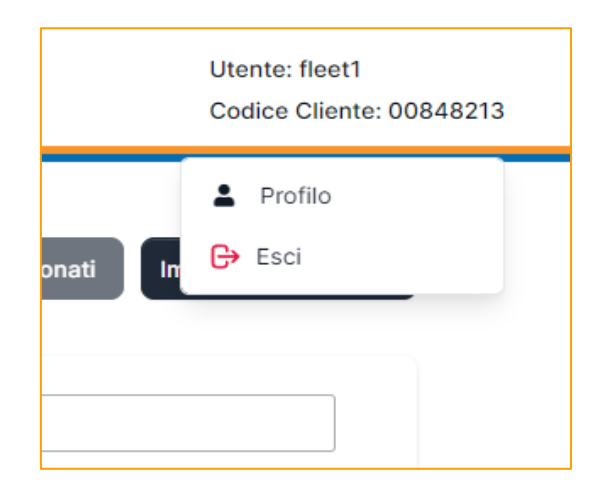

**3. Menu generale di gestione dei PIN (che permette di effettuare operazioni su tutti i PIN presenti oppure su gruppi selezionati).**

**• Genera lista PIN selezionati** – selezionando 1 o più righe tra quelle presenti nella tabella con la lista dei PAN e cliccando su questo tasto, verrà avviato un processo automatico per la creazione di un pdf con la lista dei PIN. Quando il processo sarà concluso il Fleet Manager riceverà una mail con indicato di recarsi nuovamente sulla stessa pagina del portale e cliccare sul pulsante "Scarica Lista PIN" (questo pulsante compare solo una volta che il processo è stato avviato e completato).

**• Genera lista PIN (Intera)** – svolge la stessa operazione del pulsante precedente ma su tutta la lista senza la necessità di selezionare niente.

**• Scarica Lista PIN** – Questo tasto compare soltanto quando viene cliccato uno dei due tasti precedenti e scompare nel momento in cui viene cliccato per scaricare il pdf con la lista dei PIN.

**• Invia PIN Selezionati** – selezionando 1 o più righe tra quelle presenti nella tabella con la lista dei PAN e cliccando su questo tasto, verranno trasmessi via mail i relativi PIN alle rispettive mail associate ai Driver. **• Invia PIN (Tutti)** – svolge la stessa operazione del pulsante

precedente ma su tutta la lista senza la necessità di selezionare niente.

**• Scarica Lista Selezionati** – selezionando 1 o più righe tra quelle presenti nella tabella con la lista dei PAN e cliccando su questo tasto, verrà scaricata (in formato xlsx) la lista con tutti i dati presenti nella tabella sottostante.

**• Importa Driver da file** – cliccando su questo tasto si verrà rimandati a una pagina da cui sarà possibile caricare massivamente i dati associati ai PAN senza necessariamente doverli inserire singolarmente dal menu specifico.

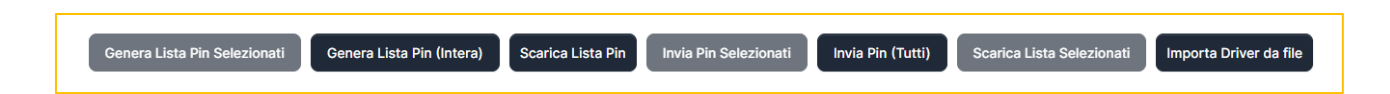

7

**4. Menu specifico di gestione dei PIN (che permette di effettuare operazioni solo sul PAN a cui fa riferimento) – cliccando sulla freccetta di fianco al tasto "Operazioni" verranno visualizzate alcune opzioni.**

**• Mostra PIN** – si aprirà una nuova pagina nella quale verrà visualizzato il PIN associato.

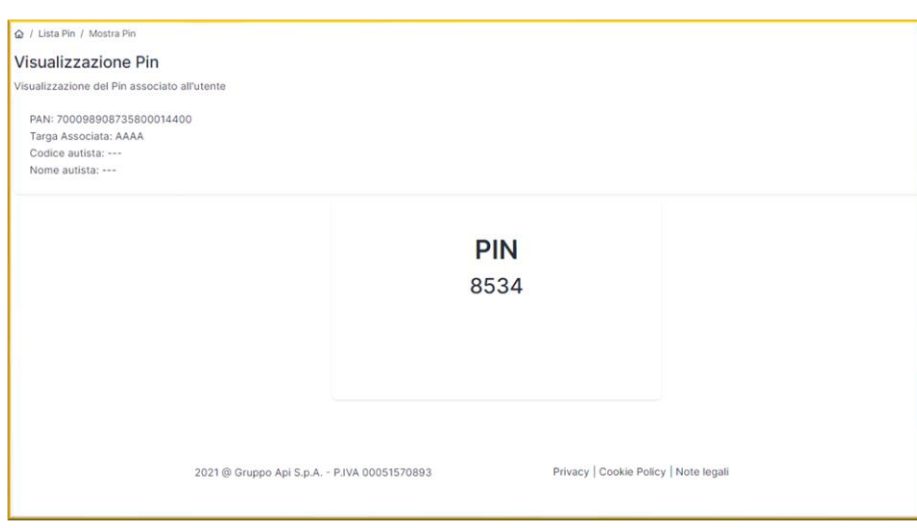

**• Scarica PIN** – verrà creato e scaricato un pdf contenente il PIN associato.

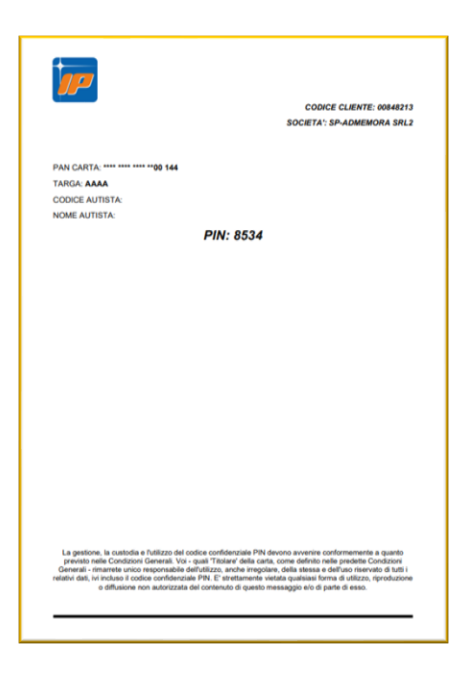

**• Invia PIN al Driver** – verrà inviata una mail all'indirizzo del driver con il PIN associato.

**• Aggiungi Driver** – si aprirà una nuova pagina nella quale si dovranno aggiungere i dati relativi al Driver che si vuole associare a quel PAN.

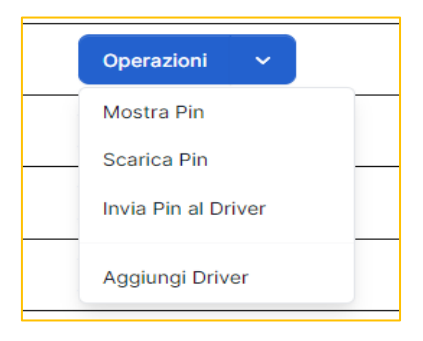

Nella schermata è presente una tabella di riepilogo dei PAN presenti con i relativi dati associati (targa, codice autista, nome autista, driver).

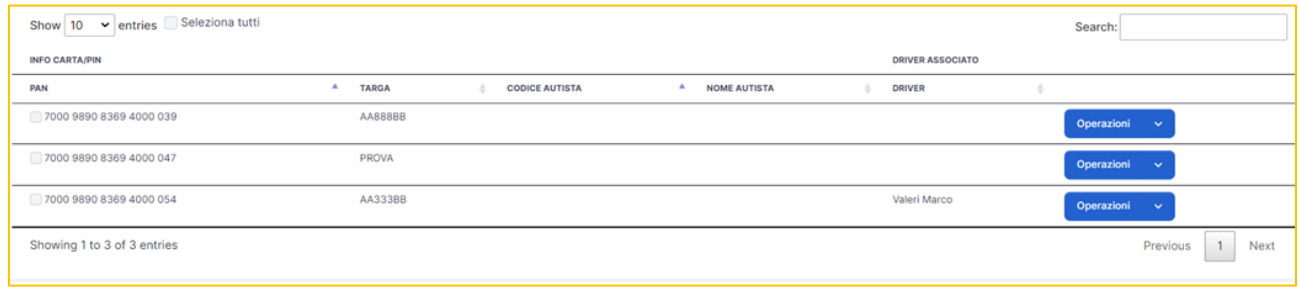

NOTA: ogni qualvolta si vorrà dare la possibilità di visualizzare il PIN in chiaro verrà visualizzata una finestra contenente un disclaimer, continuando la procedura si darà il tacito assenso a quanto specificato.

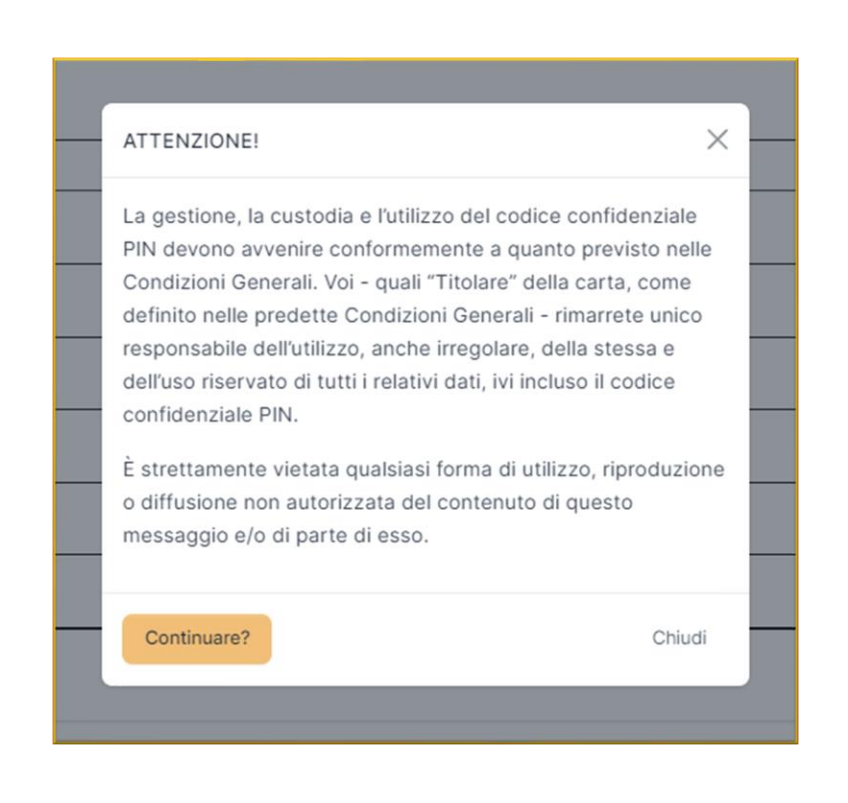

### <span id="page-10-0"></span>**1.3 Gestione Driver**

Cliccando sulla voce Gestione Driver nel menu di navigazione, si aprirà una pagina nella quale saranno riepilogati tutti i Driver inseriti e dalla quale si potranno effettuare delle operazioni su questi. Saranno presenti due nuovi menu:

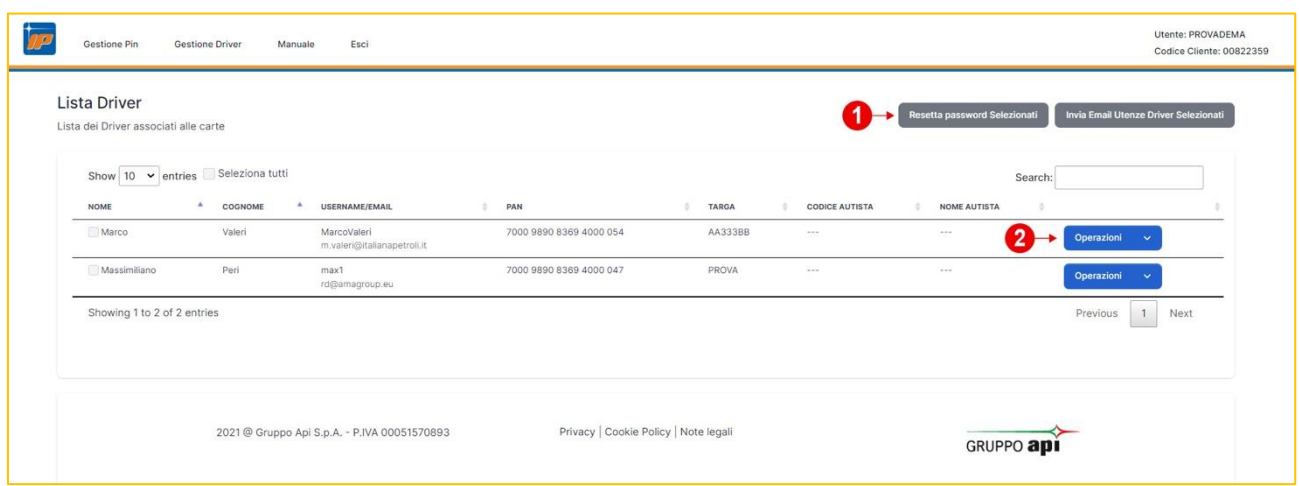

#### **1. Menu generale di gestione dei Driver**

**• Resetta Password Selezionati** – permette di resettare le password dei Driver selezionati.

**• Invia Email Utenze Driver Selezionati** – permette l'invio multiplo di mail riepilogative ai Driver selezionati. Le mail contengono username e link per l'accesso alle utenze Driver.

#### **2. Menu specifico di gestione dei Driver**

- **• Rimuovi Utente** permette di rimuovere il Driver.
- **• Disabilita utente Driver** disabilita il Driver, che non verrà cancellato ma non potrà più accedere e visualizzare il PIN.

**• Richiedi cambio password** – al primo accesso, il Driver dovrà inserire una nuova password.

**• Cambia Password** – permette di cambiare direttamente la password inserendone una nuova.

**• Invia Email creazione utenza Driver** – permette di inviare nuovamente la mail di creazione dell'utenza al Driver.

**• Invia Email al Driver per accesso diretto PIN** – permette di inviare al Driver una mail con all'interno un link attraverso il quale potrà visualizzare il PIN inserendo il PAN della carta. Per l'accesso non è richiesta una password.

### <span id="page-12-0"></span>**1.4 Modifica profilo**

Attraverso il menu "Utente" cliccando su "Profilo" si potrà accedere alla pagina personale di modifica del profilo.

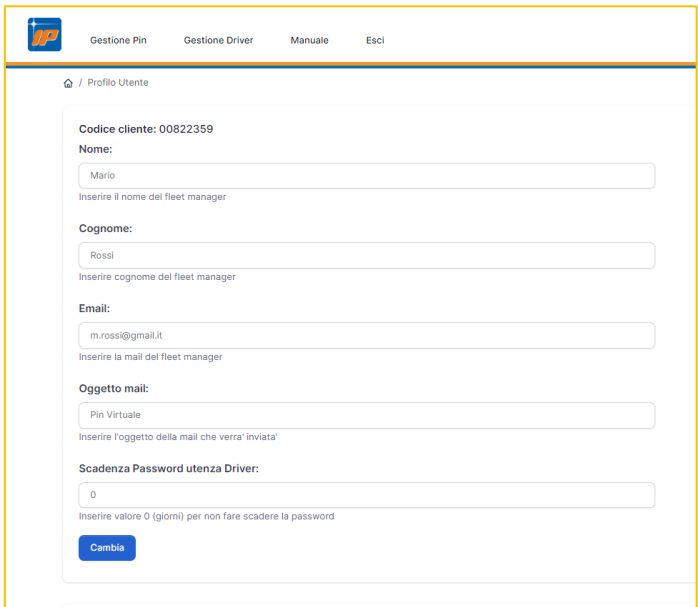

Da questa pagina saranno modificabili alcuni dati personali come Nome, Cognome, Email ma anche altri due campi più generici che meritano un approfondimento:

**• Oggetto mail** – il testo inserito in questo campo verrà visualizzato nell'oggetto della mail inviata ai Driver in fase di creazione dell'utenza.

**• Scadenza Password utenza Driver** – permette di impostare il tempo (in giorni) di durata della password di accesso al portale per i Driver; trascorso questo tempo la password dovrà essere cambiata.

**A** Barton

### <span id="page-13-0"></span>**1.5 Esempi template email**

**• Email creazione utenza Driver**

Michael Collins

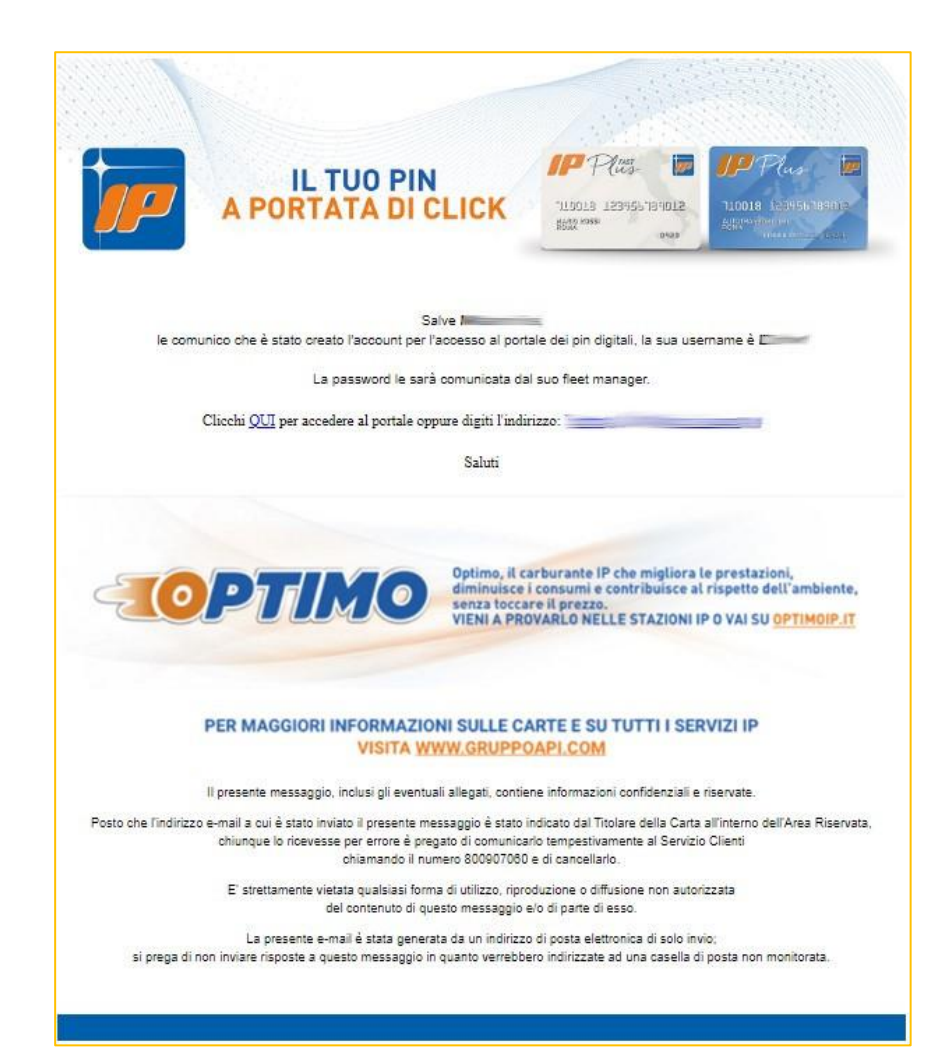

#### **• Email di invio PIN in chiaro al Driver**

 $\frac{1}{1-\frac{1}{2}}$ 

Sandy State Line

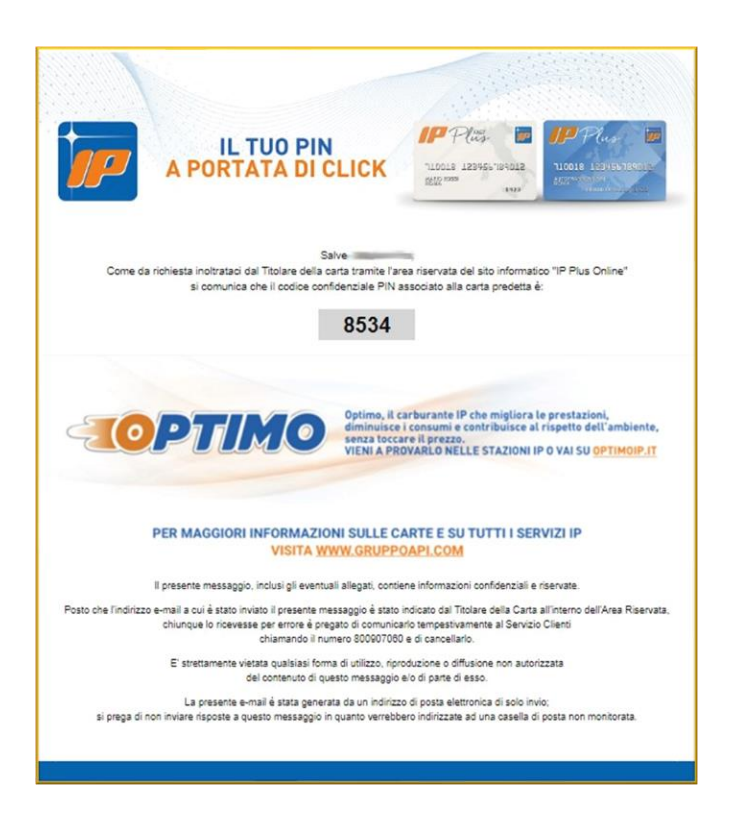

ANG PARTIES

**• Email per il recupero diretto del PIN**

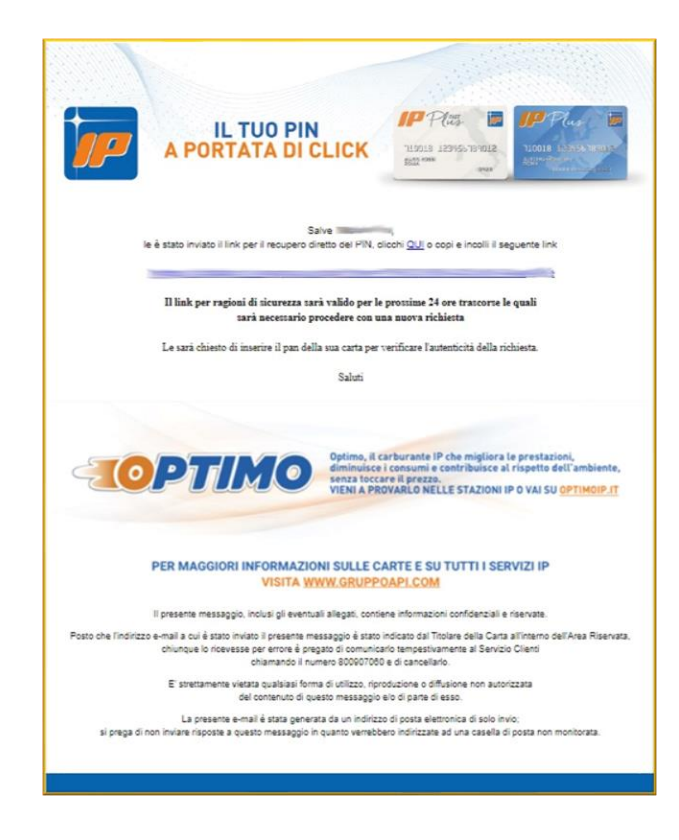

 $121.3 - 10$ 

# <span id="page-15-0"></span>**2. Driver**

# <span id="page-15-1"></span>**2.1 Accesso Driver**

L'accesso alla pagina per la visualizzazione dei PIN da parte dei Driver deve avvenire attraverso la pagina:

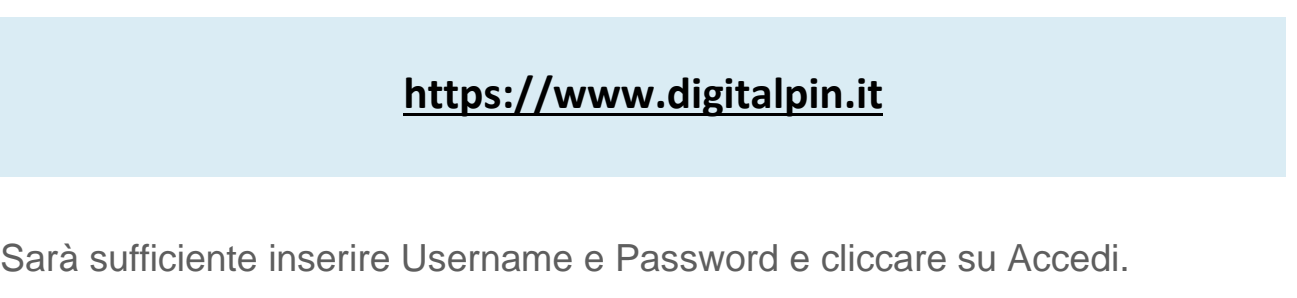

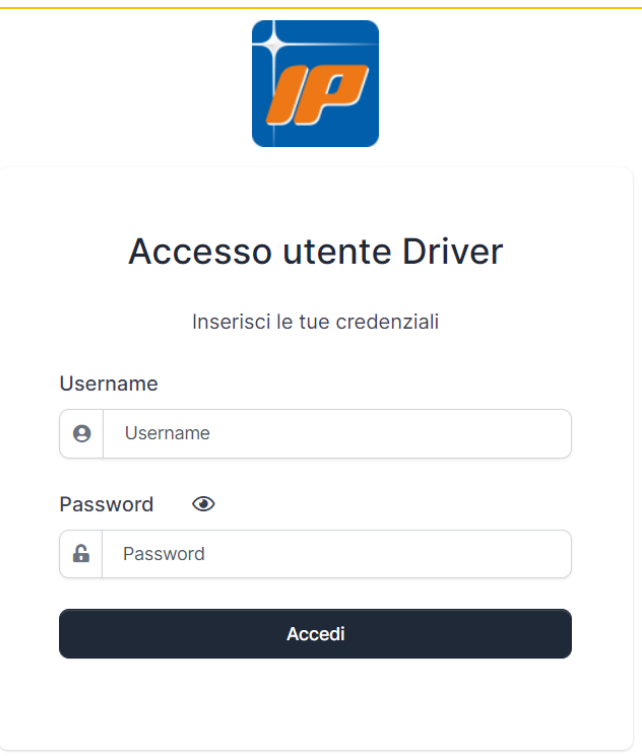

# <span id="page-16-0"></span>**2.2 Visualizzazione PIN**

Una volta effettuato l'accesso si aprirà una pagina dove verrà visualizzato in chiaro il PIN.

**NB:** Questa pagina è visibile solo per 60 secondi, dopodiché verrà automaticamente effettuato il logout e sarà necessario effettuare nuovamente il login.

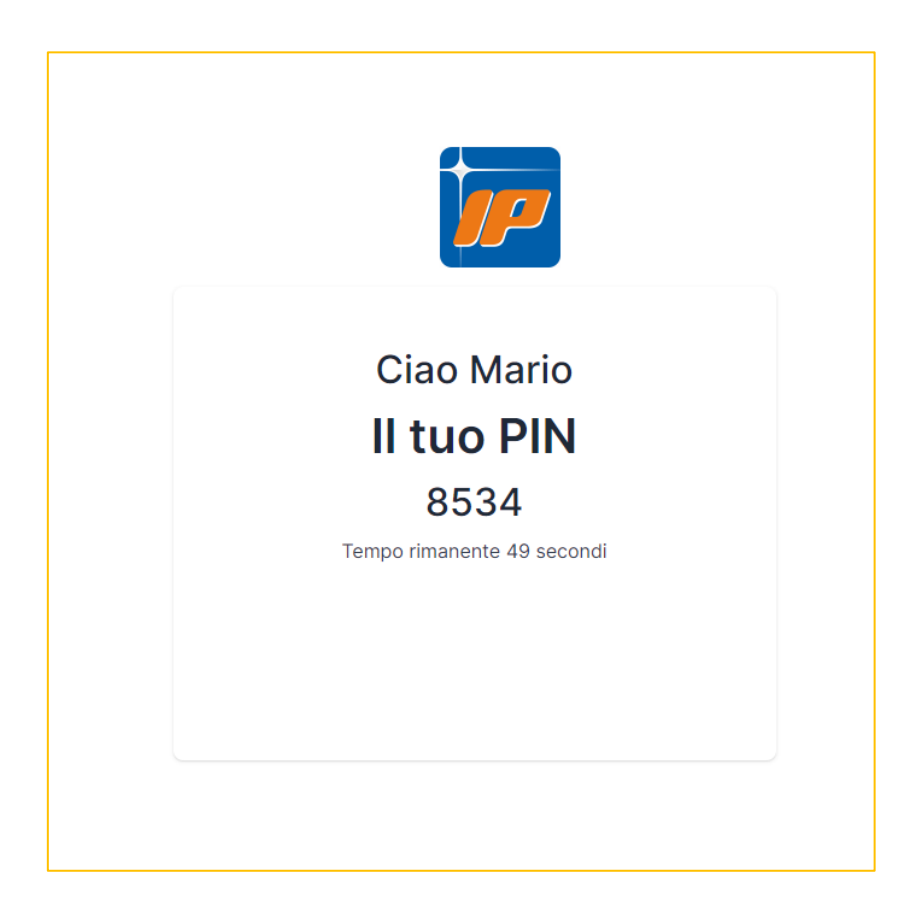

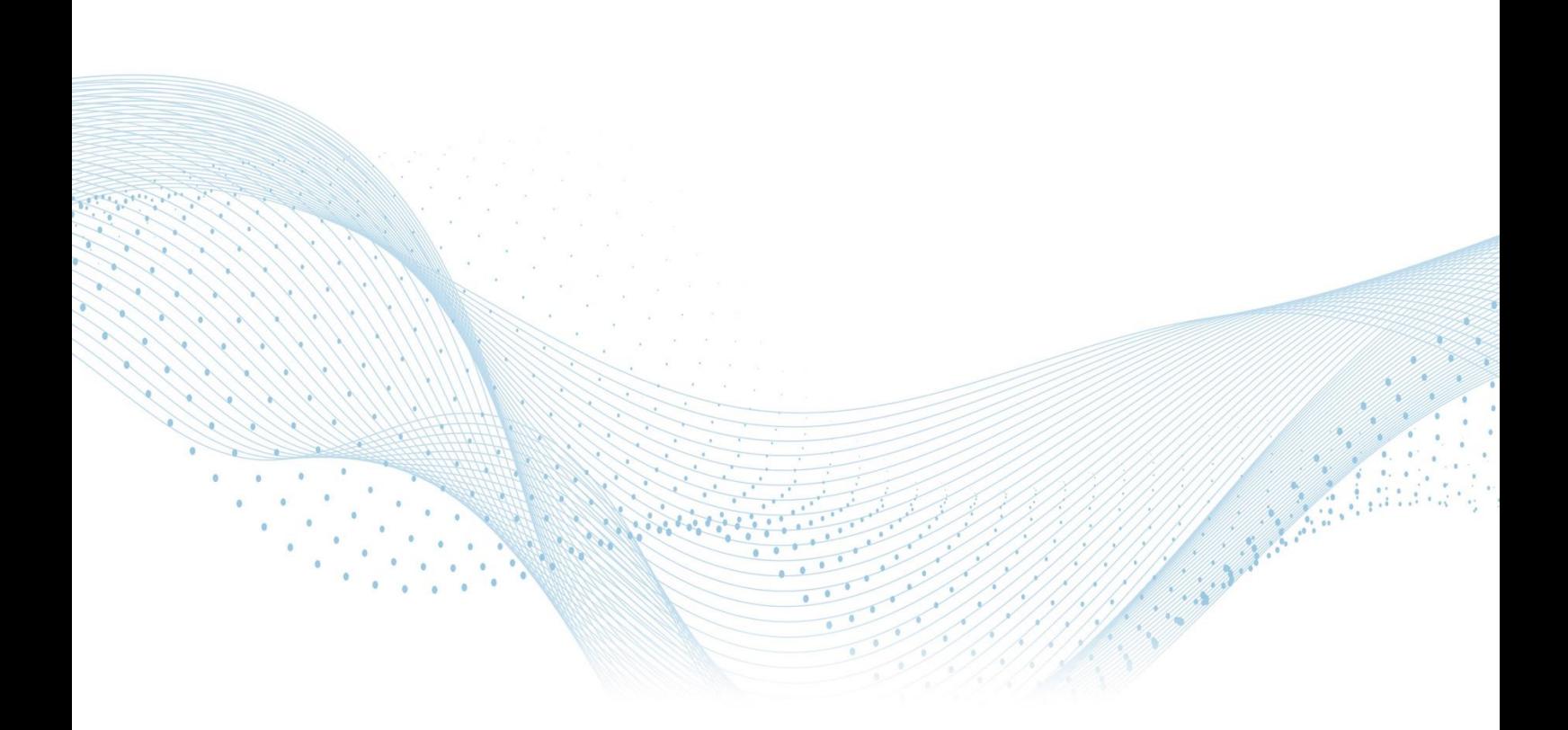

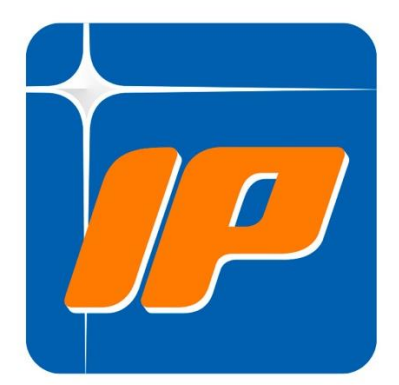

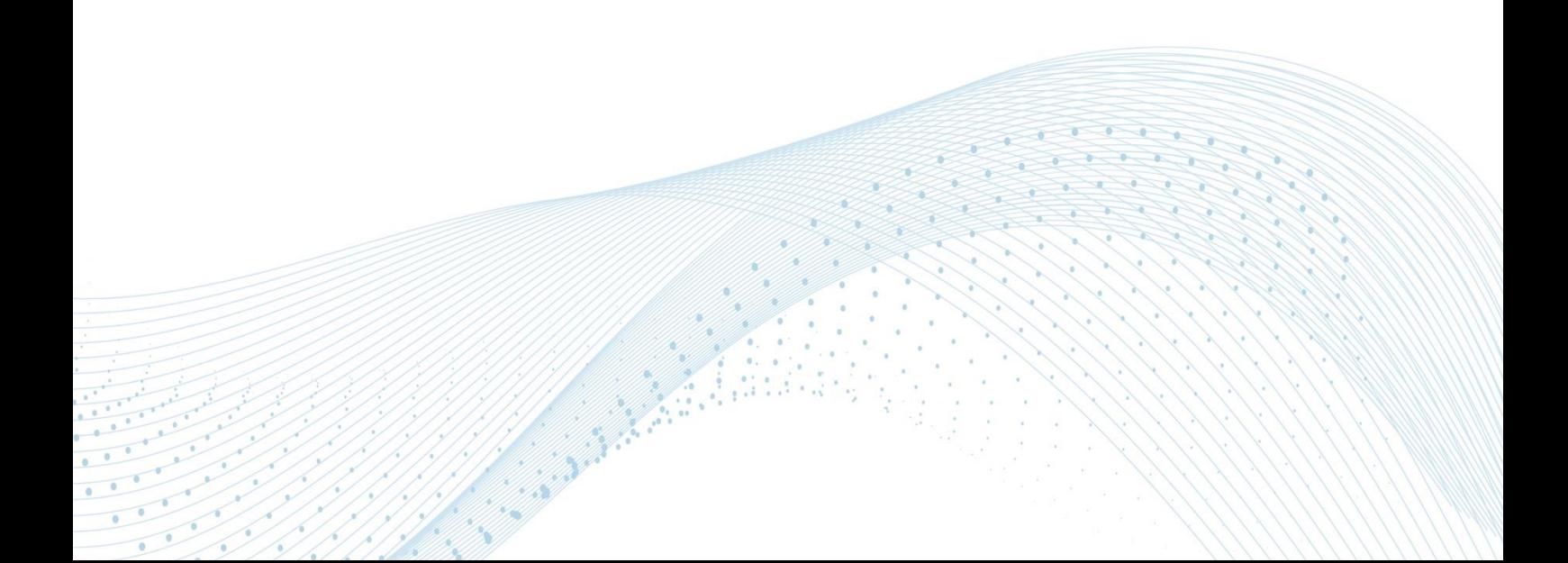